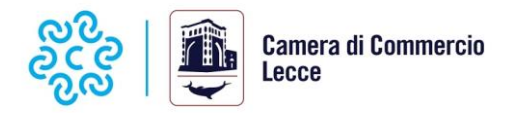

## **BANDO MULTIMISURA EDIZIONE 2023-2024**

### **Nota tecnica**

- 1. Prima di accedere alla procedura, verificare attentamente nel Regolamento del Bando i requisiti necessari per poter beneficiare del contributo. Il bando è disponibile all'indirizzo [www.le.camcom.gov.it.](http://www.le.camcom.gov.it/)
- 2. Se non si è utente TELEMACO, attivare il profilo "Servizio Telemaco per l'accesso alle Banche Dati delle Camere di Commercio e alla trasmissione di pratiche telematiche" sul portale [www.registroimprese.it/registrazione](http://www.registroimprese.it/registrazione)
- 3. Di seguito attivare abilitazione alla trasmissione di pratiche "e-gov-contributi alle imprese" dal portale<https://webtelemaco.infocamere.it/newt/public.htm> cliccando su "Per completare la registrazione (nel caso di Nuovo Utente) o modificare i propri dati già inseriti", quindi completare la registrazione cliccando su "Procedi"
- 4. Collegarsi a: [www.le.camcom.gov.it,](http://www.le.camcom.gov.it/) e scaricare la modulistica specifica per il Bando a cui si intende partecipare.

Tutti i documenti della pratica dovranno essere compilati, salvati sul proprio computer, **trasformati in formato pdf** e sottoscritti digitalmente dal soggetto dichiarante anche con modalità firma multipla se previsto dal dispositivo di firma utilizzato.

*Per informazioni relative a tutti gli altri Bandi:* e-mail contribut[i@le.camcom.it](mailto:pid@le.camcom.it) tel. 0832/684288-332

*Per informazioni relative esclusivamente alla Misura Certificazione Competenze:* [info.assri@le.camcom.it](mailto:info.assri@le.camcom.it) t. 0832/684416-230

*Per informazioni relative esclusivamente al Bando Voucher Transizione Energetica* e-mail [transizioneenergetica@le.camcom.it](mailto:transizioneenergetica@le.camcom.it) tel. 0832/684242-220

5. collegarsi all'indirizzo [https://webtelemaco.infocamere.it](https://webtelemaco.infocamere.it/newt/public.htm) per la creazione e l'invio della pratica telematica di contributo e cliccare su sportello telematico *"Contributi alle imprese"*

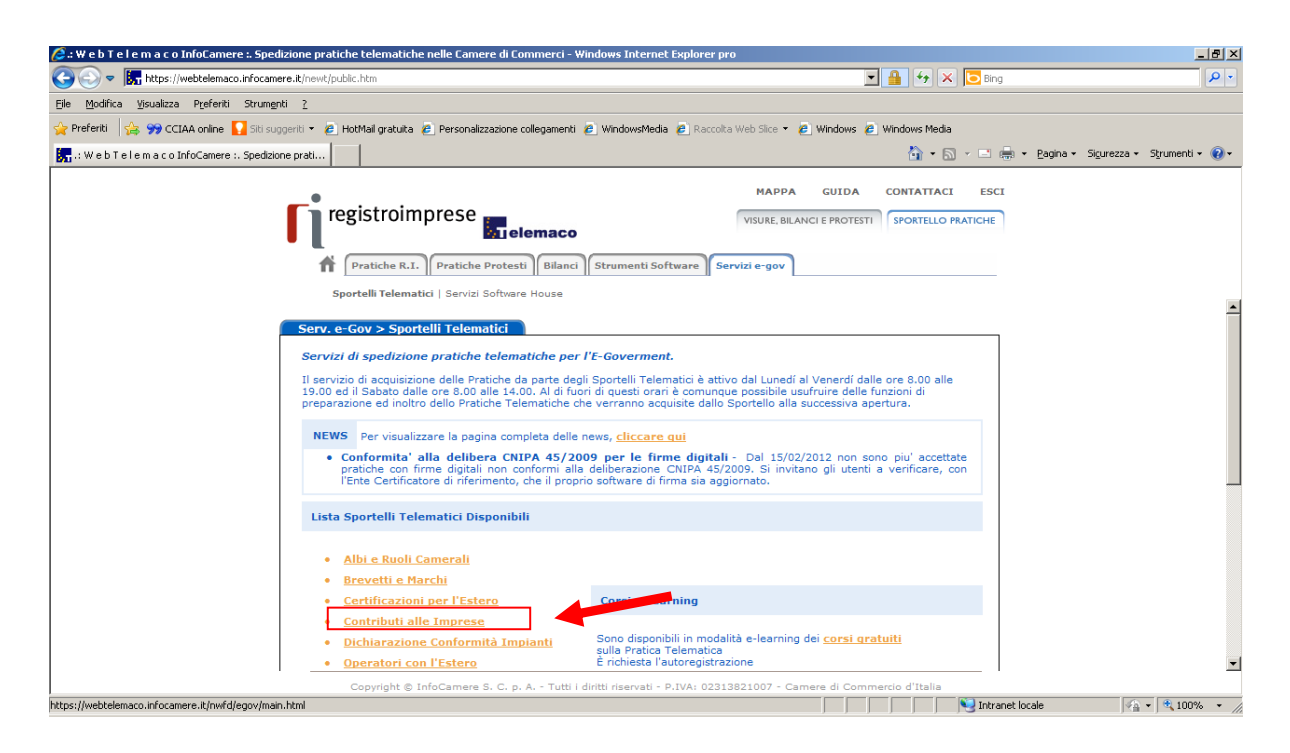

6. Accedi alla pagina per l'invio della pratica

Il servizio web per il deposito delle domande di contributi Erogati dalle Camera **(Sportello contributi): Accedi**

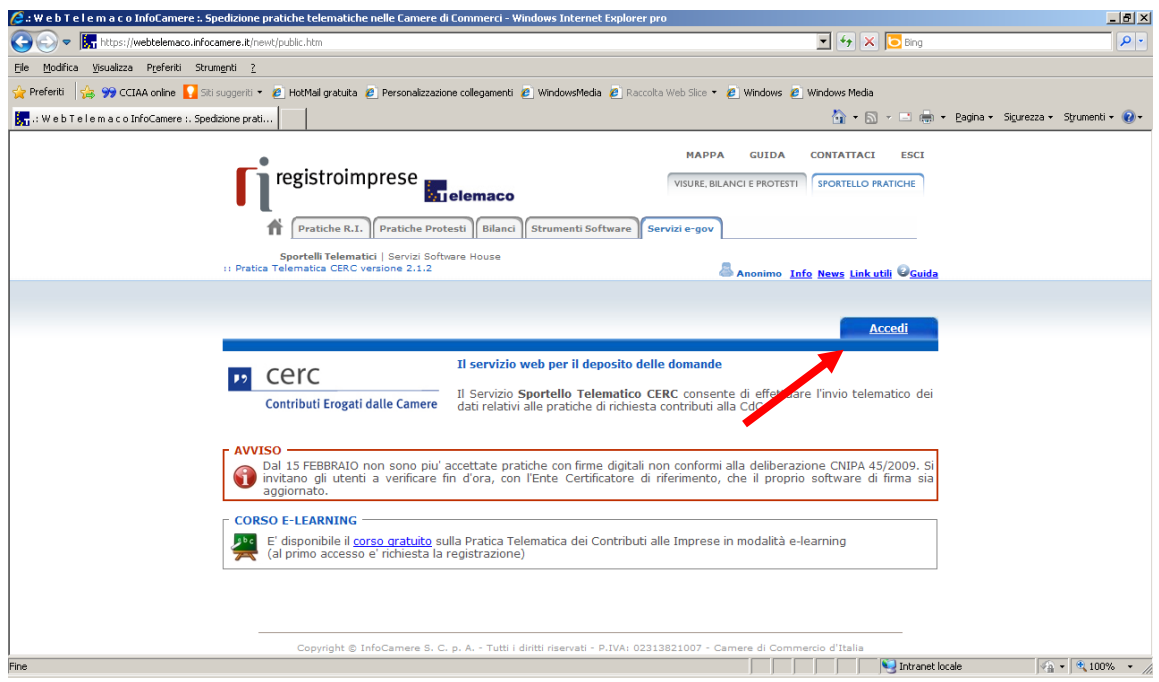

7. Accesso **Sportello contributi** (utente Telemaco): accedere con SPID o CIE o CNS/Token Wireless

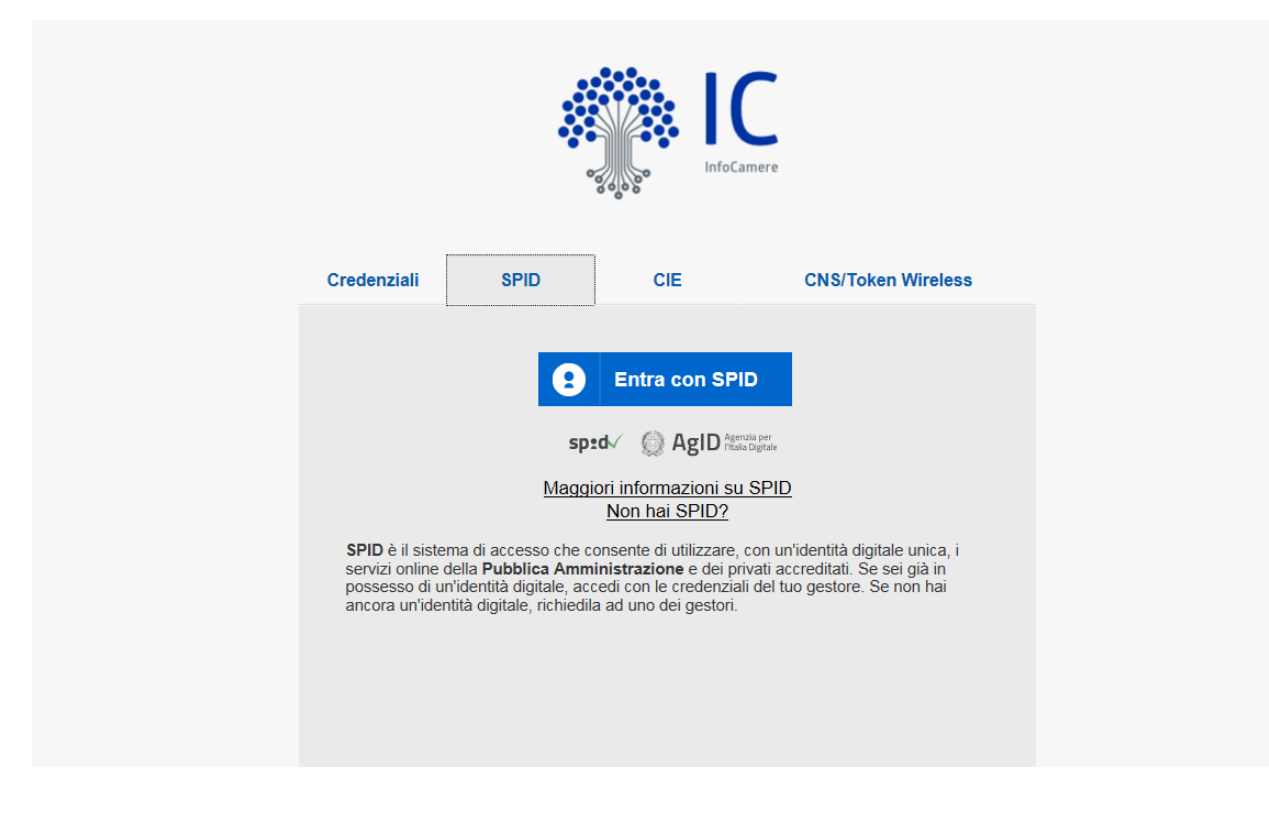

# **Procedura di presentazione della domanda**

## 1. Crea modello base

ľ

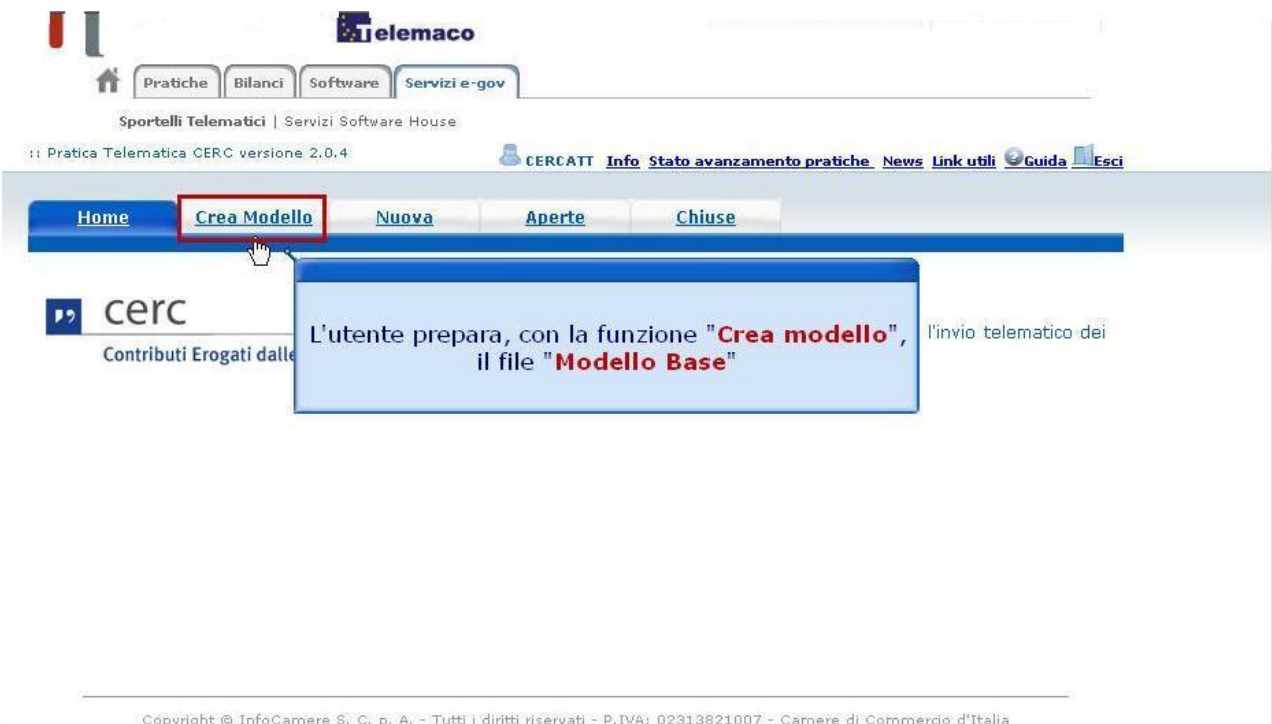

## 2. Inserisci CCIAA e N.REA e clicca il pulsante "CERCA"

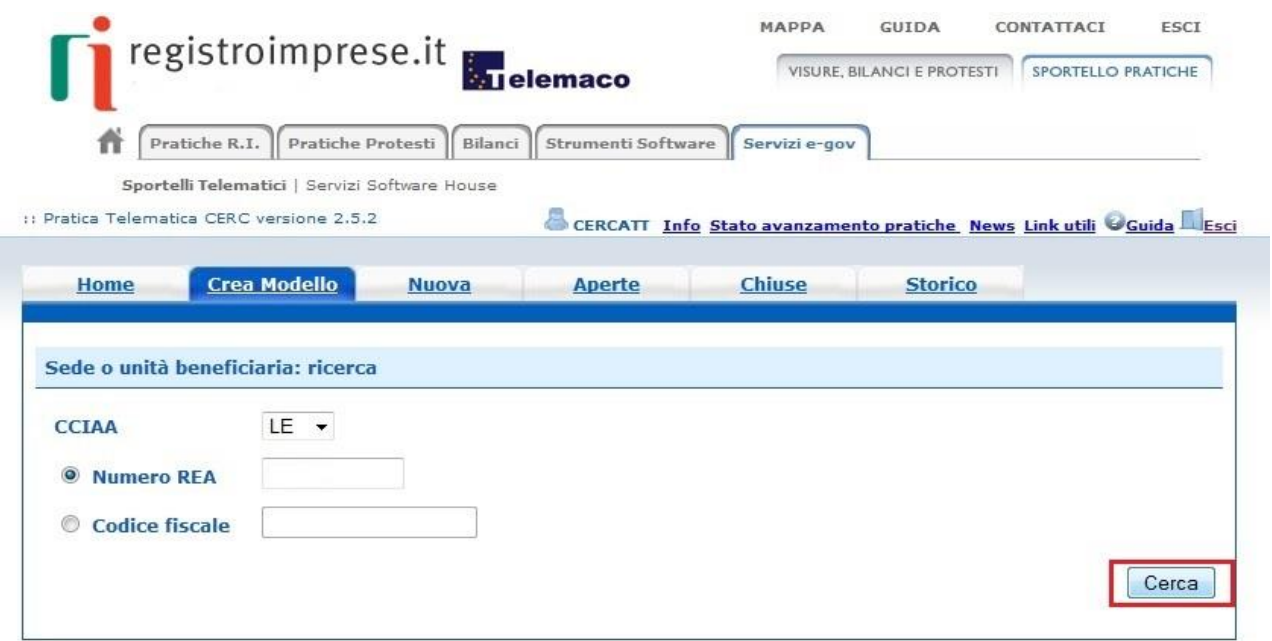

#### 3. Seleziona:

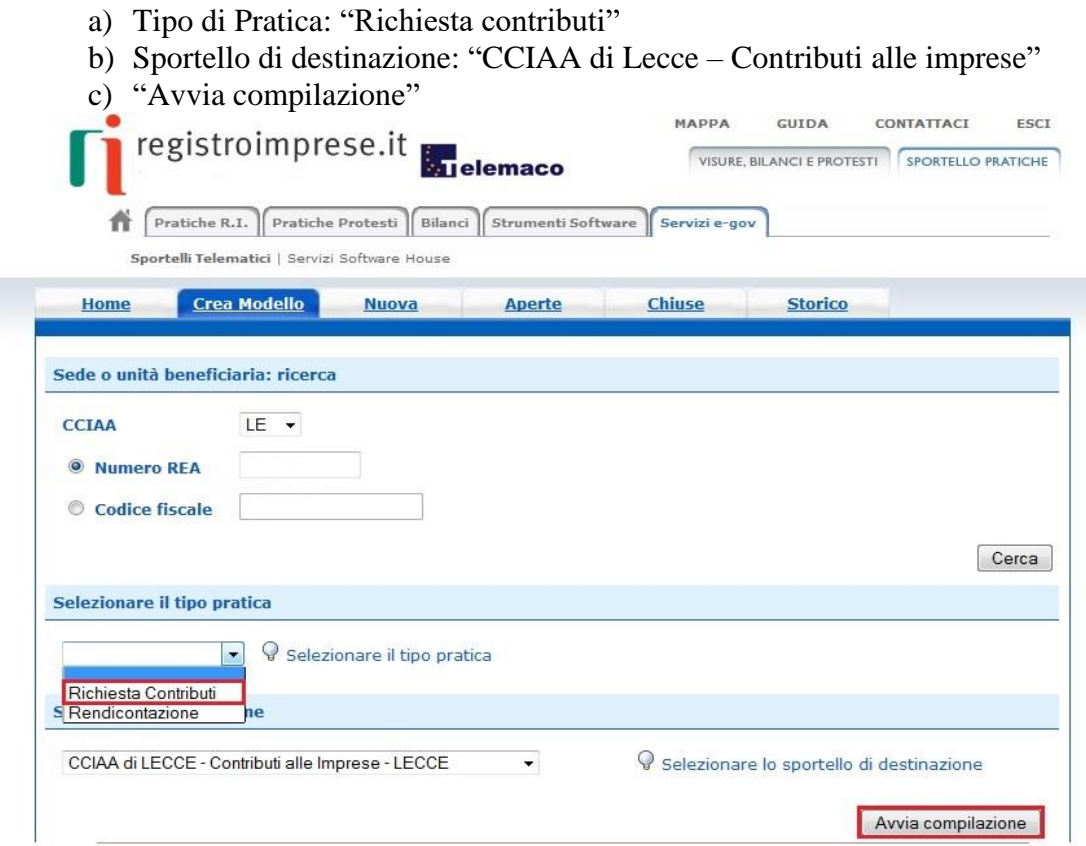

- 4. Compila il "Modello Base" indicando il Bando di interesse:
	- **A1) Bando Voucher Transizione Digitale Edizione 2023-2024**
	- **A2) Bando Voucher Transizione Energetica Edizione 2023-2024**
	- **B) Bando Voucher Turismo e Industria Culturale Edizione 2023-2024**
	- **C) Bando Voucher Internazionalizzazione Edizione unica 2023-2024**
	- **D) Bando Voucher Certificazione Competenze Edizione unica 2023-2024**

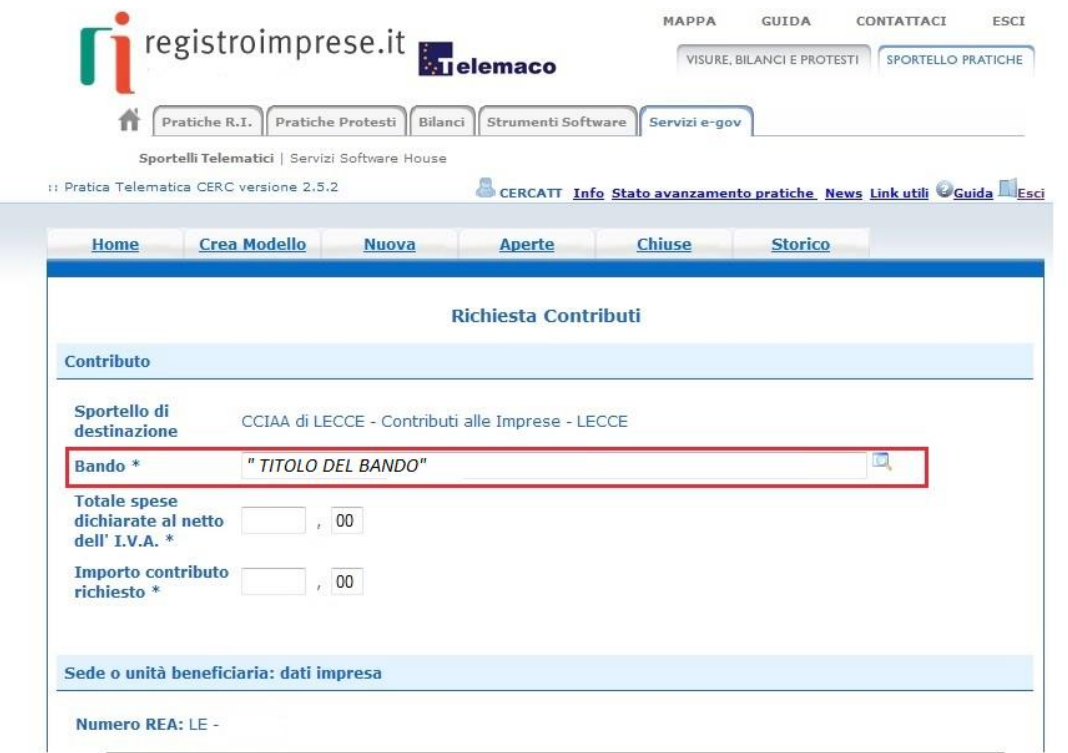

5. Al termine della compilazione clicca su "Scarica Modello Base"

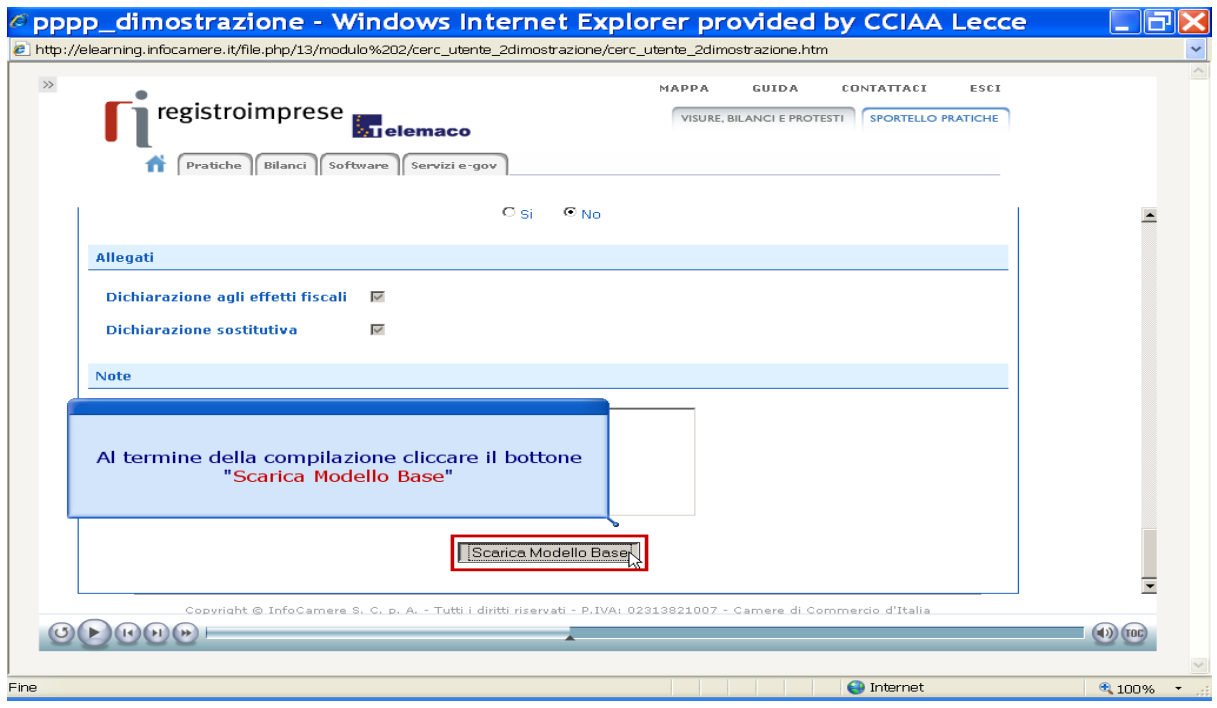

6. Salva Modello Base (xml) e apporre la firma digitale in modalità Cades (\*.p7m)

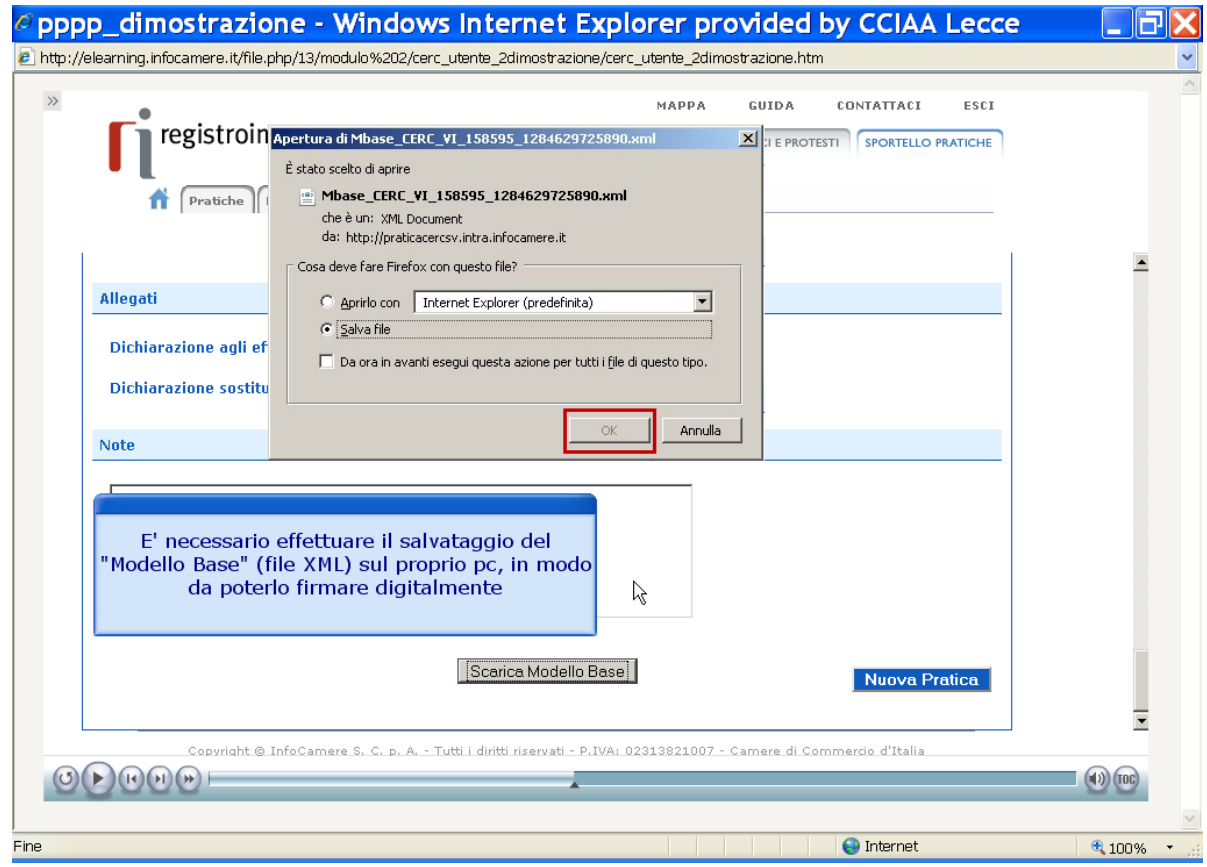

## 7. Clicca "Nuova Pratica"

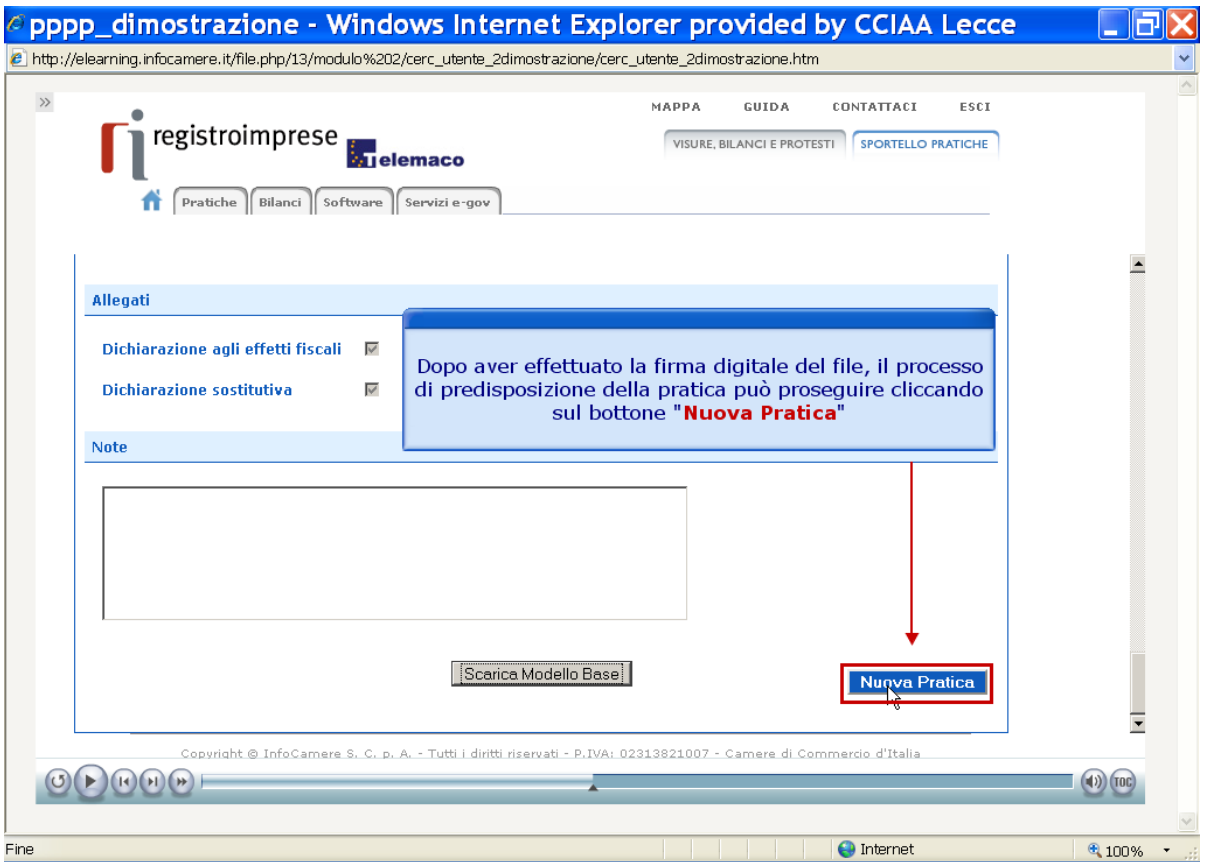

### 8. Allega "Modello Base" utilizzando il tasto "Sfoglia"

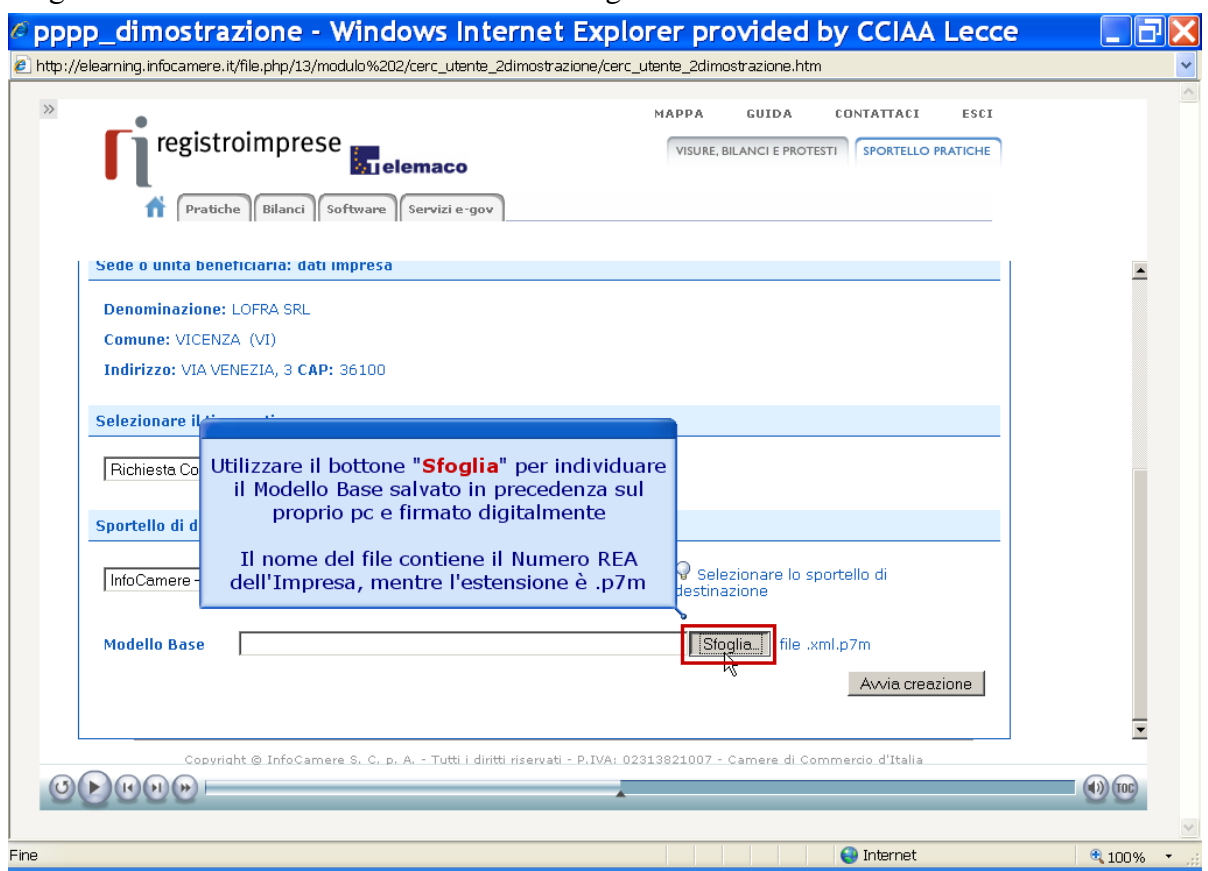

9. Al termine premi "Avvia creazione"

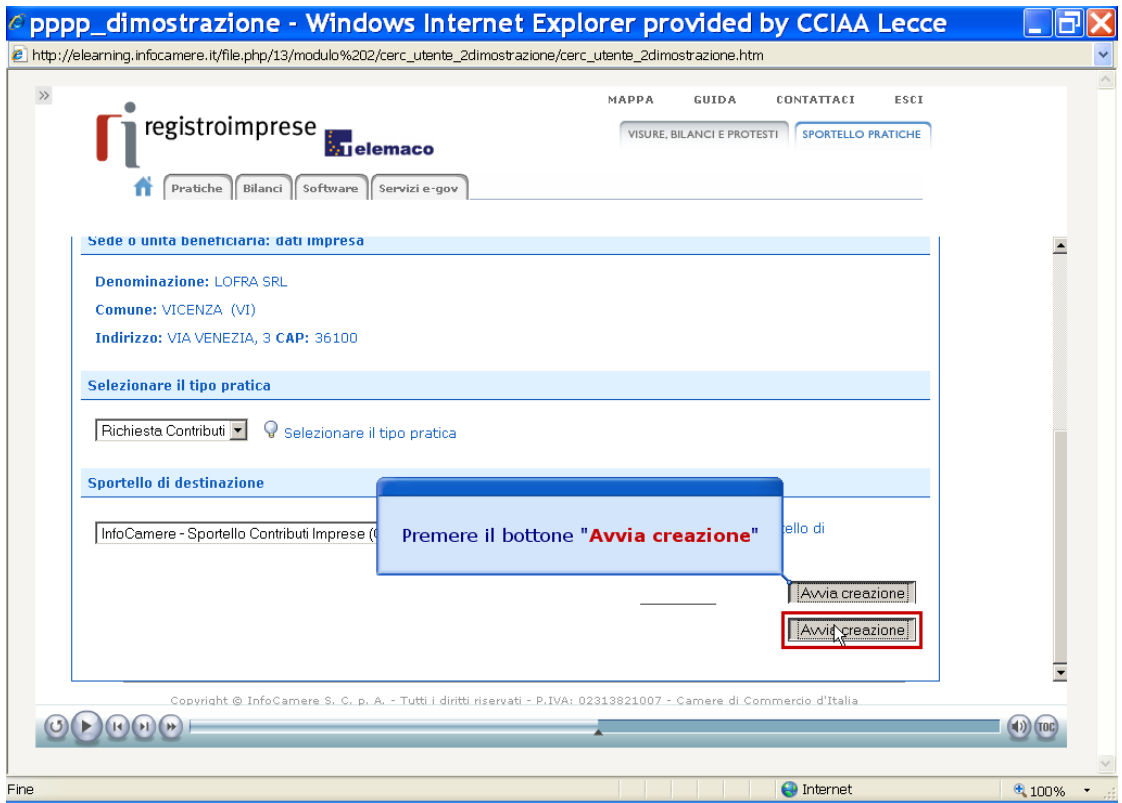

10. CLICCA "allega" e segui la procedura sino al caricamento dell'allegato.

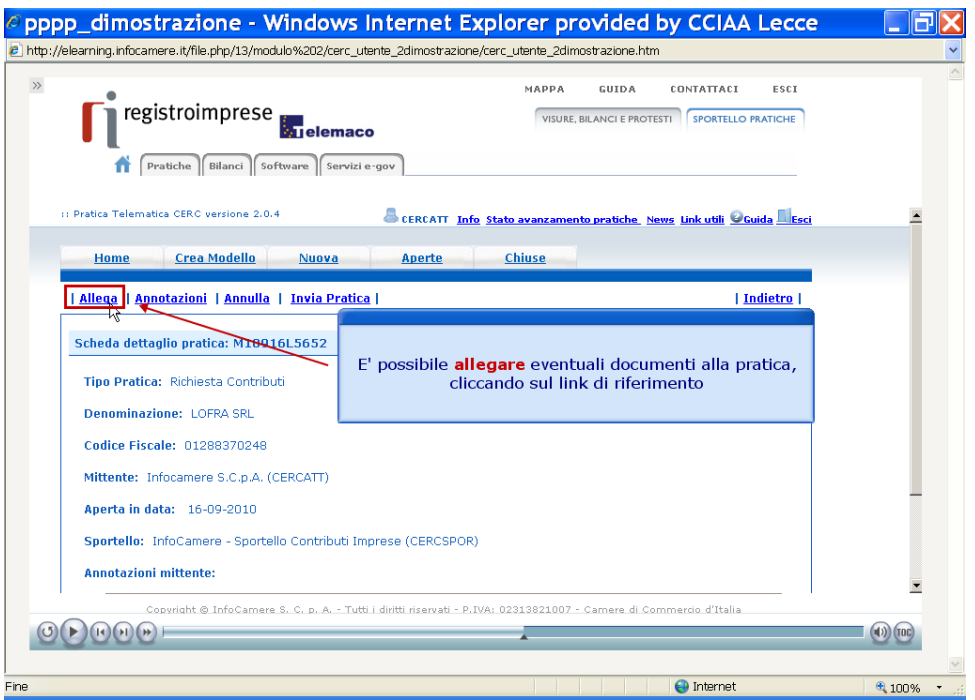

Prosegui con l'inserimento del modello, specifico per il bando selezionato, "**Modulo di Domanda - Dichiarazione sostitutiva***"*, preliminarmente scaricato, compilato, salvato e firmato digitalmente. **Il codice documento da utilizzare per tale file è "Dichiarazione sostitutiva"**. Al termine per allegare gli altri file cliccare su "**Allega e continua"**

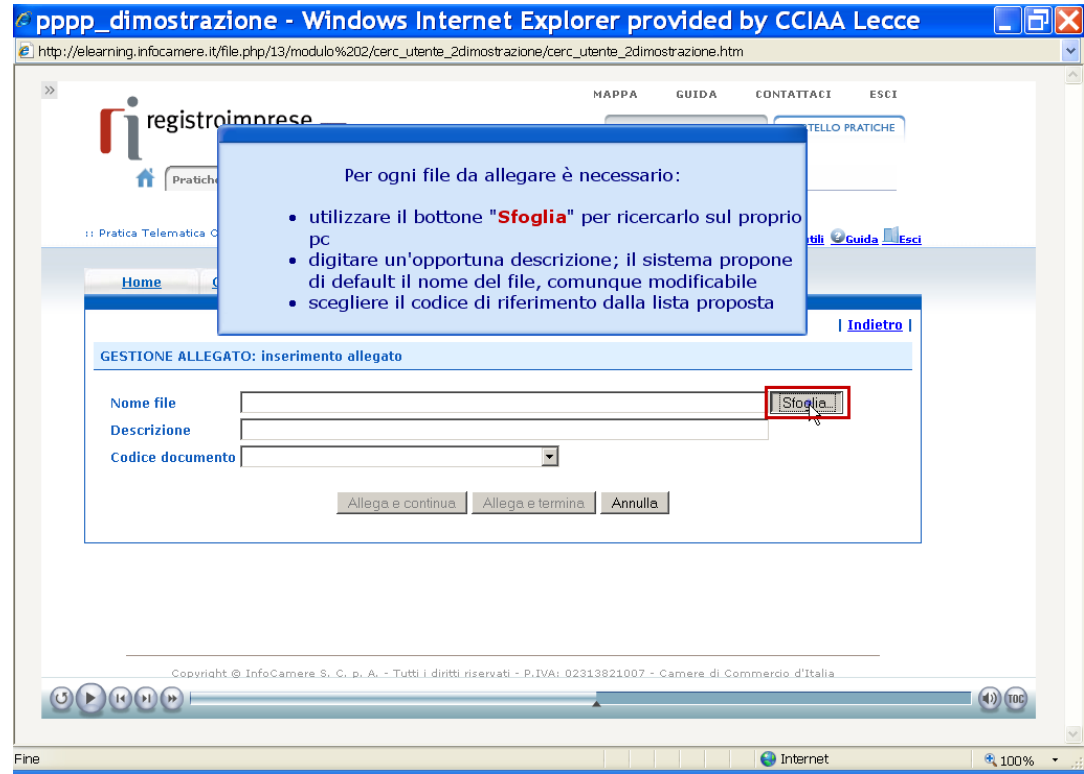

11. Dopo aver cliccato su "Allega e continua" segui la procedura sino al caricamento del successivo allegato

Prosegui con l'inserimento del modello, specifico per il bando selezionato, "Dichiarazione agli effetti fiscali - tracciabilità flussi finanziari", anche esso preliminarmente scaricato, compilato, salvato e firmato digitalmente. **Il codice documento da utilizzare per tale file è "Dichiarazione agli effetti fiscali"**.

Al termine per allegare gli altri file cliccare su "**Allega e continua"**

12. Ripetere la procedura per tutti gli altri allegati previsti dal bando selezionato (codice documento: altro documento).

## **Il versamento dell'imposta di bollo dovrà essere effettuato con modello F24 compilando la sezione "Erario" - codice tributo 1552**

13. Per concludere la procedura (dopo aver inserito tutti gli allegati obbligatori) Clicca **"Allega e termina"**

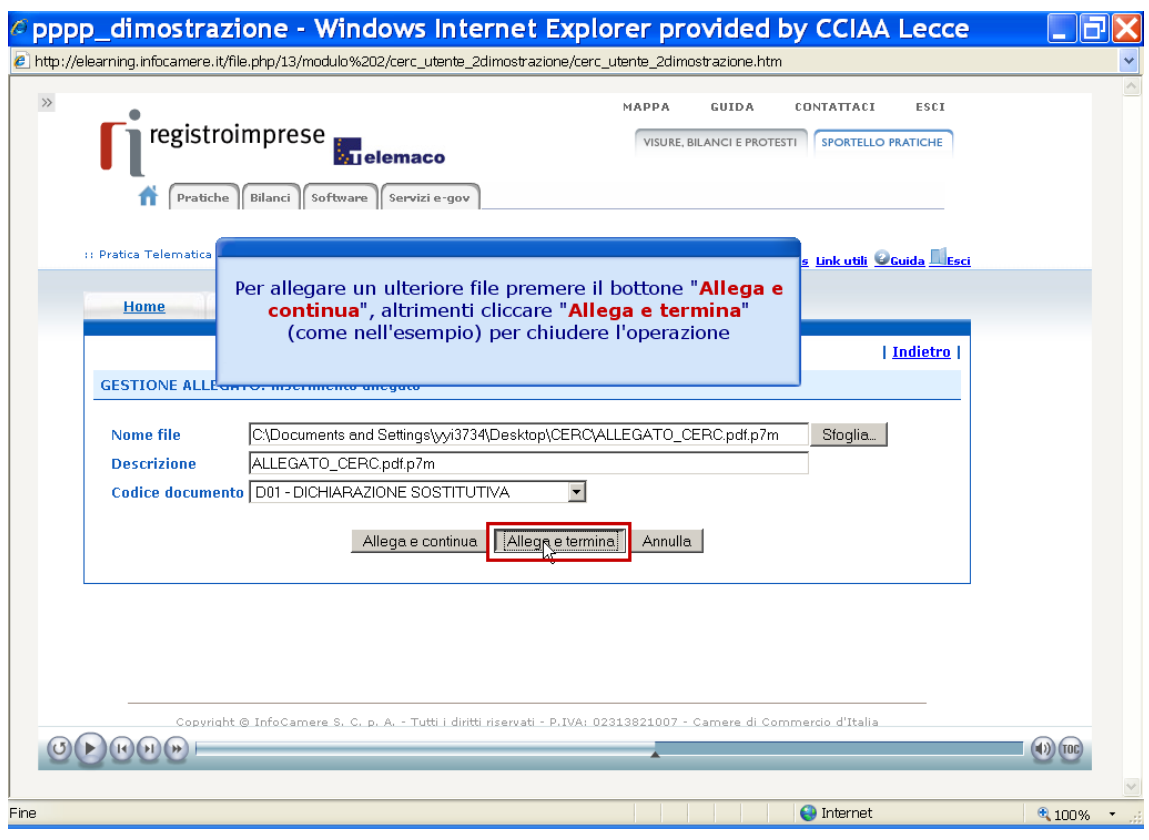

#### 14. Prosegui con "Invia pratica"

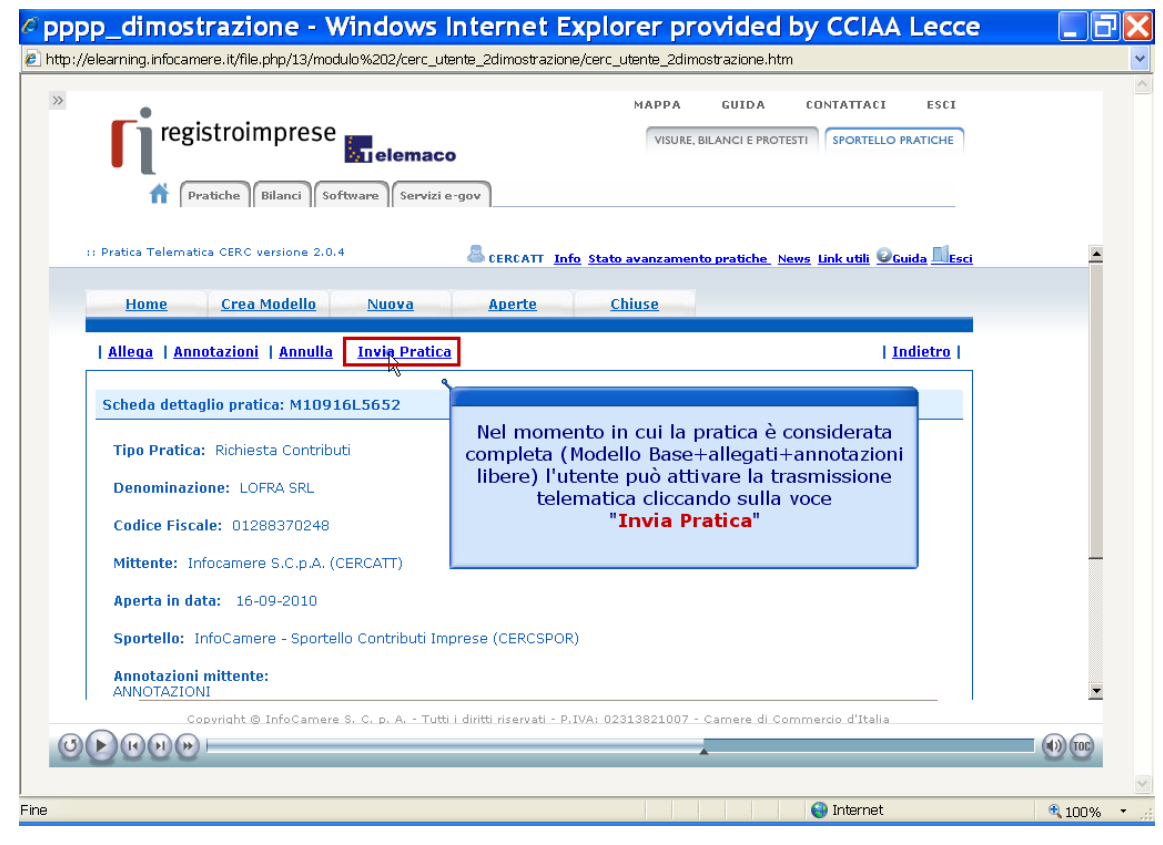

#### 15. Conferma l'invio

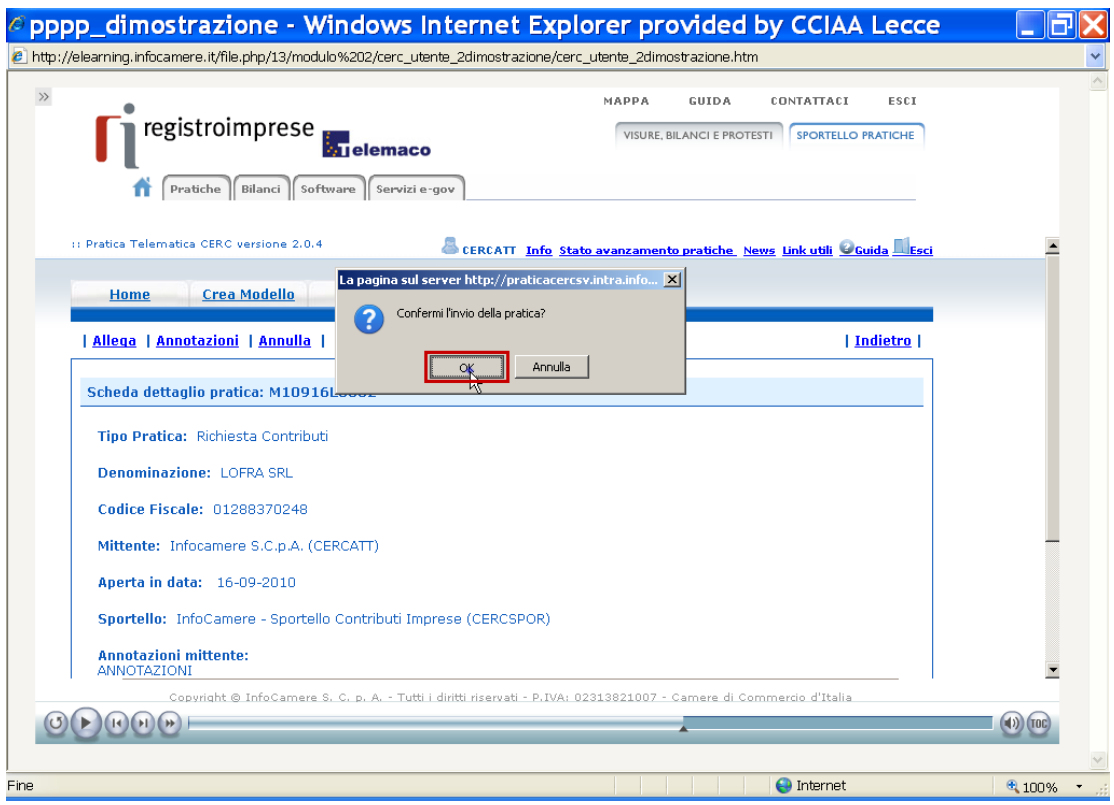

16. Attendi il messaggio di invio della pratica con successo

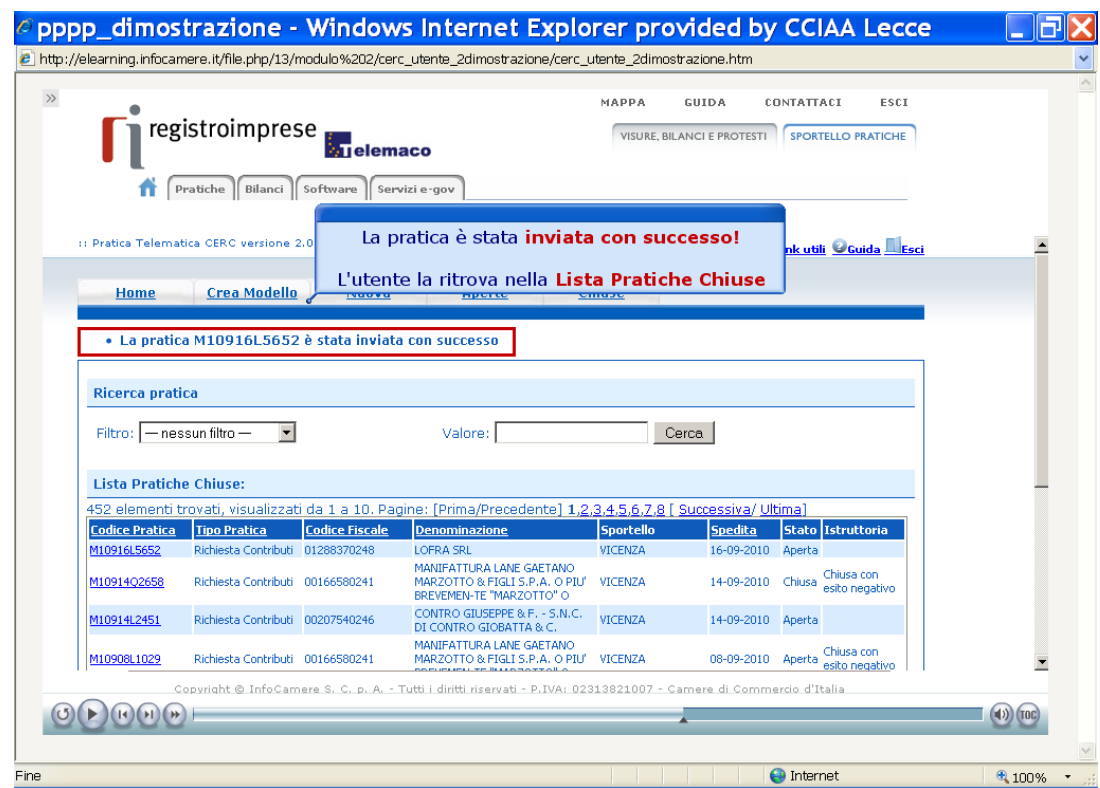

Per problemi tecnici, il servizio di assistenza è disponibile all'indirizzo <https://registroimprese.infocamere.it/web/guest/assistenza>